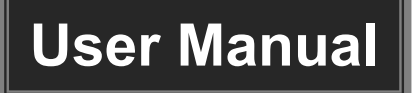

# **MP-HD-42ARC**

## **4x2 HDMI 2.0 Presentation Switcher with**

## **Matrix Outputs**

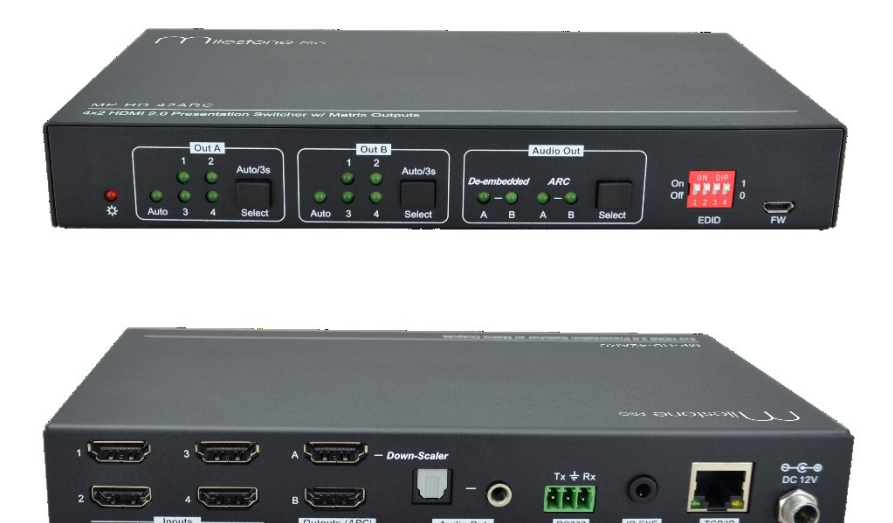

## **All Rights Reserved**

**Version: MP-HD-42ARC\_2020V1.0**

### **Table of Contents**

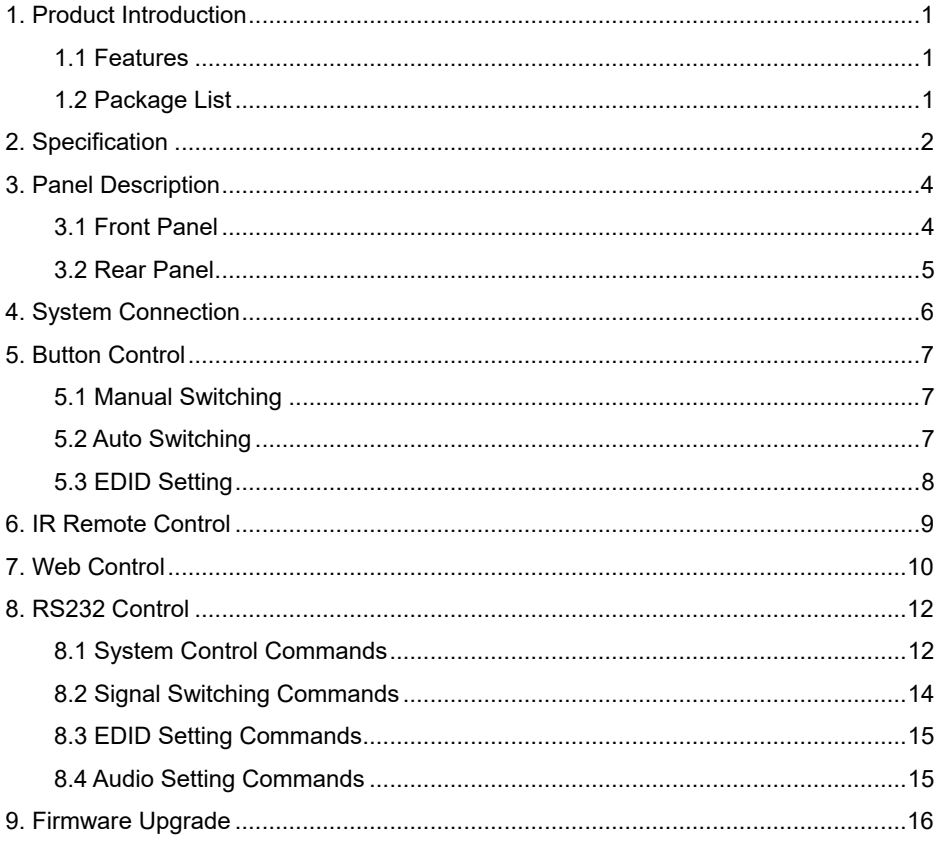

## <span id="page-2-0"></span>**1. Product Introduction**

Thank you for choosing the MP-HD-42ARC 4x2 HDMI 2.0 presentation switcher with matrix outputs. The switcher consists of four HDMI inputs, two HDMI matrix outputs and full HDMI 2.0 support. The product offers SPDIF and 3.5mm output for dual HDMI OUT audio extraction and dual HDMI OUT ARC along with 4K to 1080p down-scaling functionality. The MP-HD-42ARC features a wide range of control flexibility via Web, RS232, IR and smart EDID management.

#### <span id="page-2-1"></span>**1.1 Features**

- 4x2 HDMI presentation switcher with matrix outputs.
- HDMI 2.0b, 4K@60Hz 4:4:4 8bit, HDR 10, HDCP 2.2.
- 4K to 1080p down-scaling.
- SPDIF and 3.5mm output for dual HDMI OUT audio extraction and dual HDMI OUT ARC.
- RS232, IR and TCP/IP control.
- Smart EDID management.

#### <span id="page-2-2"></span>**1.2 Package List**

- 1x MP-HD-42ARC 4x2 HDMI 2.0 presentation switcher
- 2x Mounting Ears with 4 Screws
- **4x Plastic Cushions**
- 1x IR Remote
- 1x IR Receiver
- 1x 3-pin Terminal Block
- 1 x Power Adapter (12V DC, 1A)
- **1x User Manual**

*Note: Please contact your distributor immediately if any damage or defect in the components is found.*

## <span id="page-3-0"></span>**2. Specification**

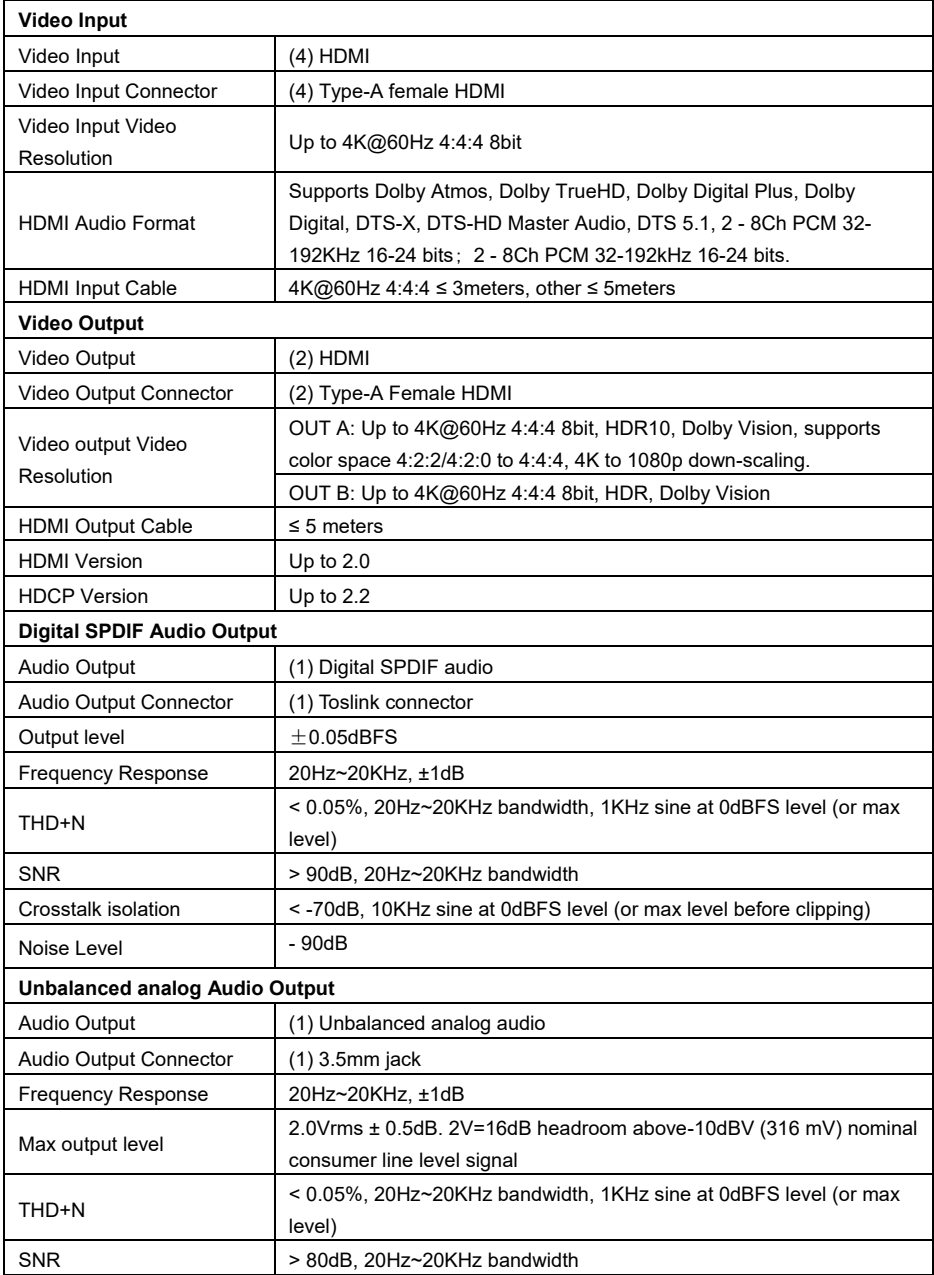

#### **4x2 HDMI 2.0 Presentation Switcher with Matrix Outputs**

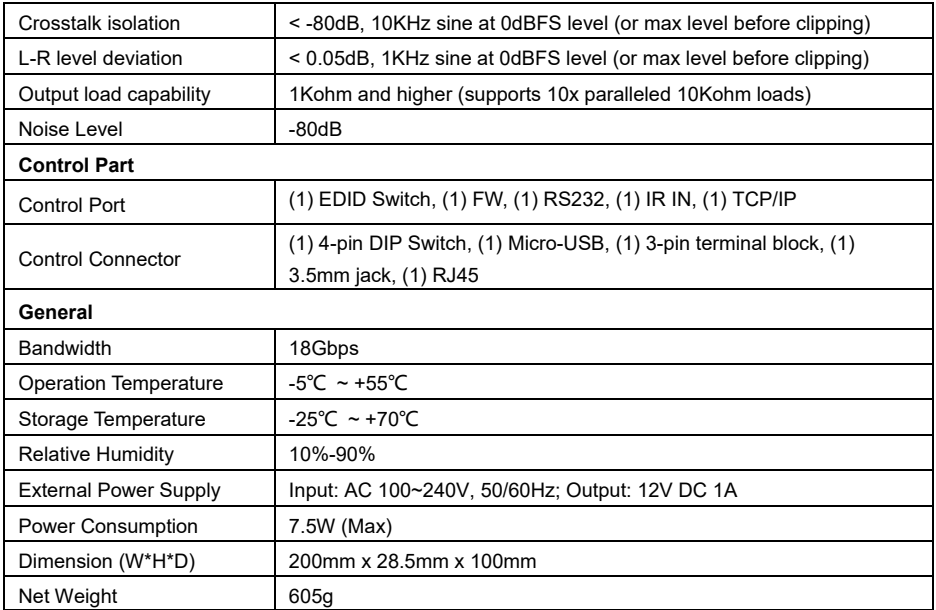

## <span id="page-5-0"></span>**3. Panel Description**

#### <span id="page-5-1"></span>**3.1 Front Panel**

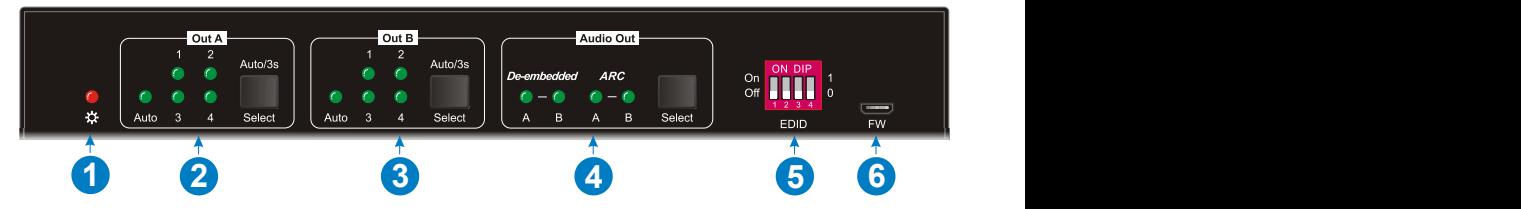

- **① Power LED:** Illuminates solid red when the device is powered on.
- **② Out A:**
	- **1-4:** Four HDMI input LEDs, one of which illuminates green to indicate which source is selected.
	- **Auto LED:** Illuminates green in auto switching mode.
	- **Select/Auto/3s:** Press the button repeatedly to cycle through the four video inputs. Press and hold the button for 3 seconds to enter or exit auto switching mode.
- **③ Out B:**
	- **1-4:** Four HDMI input LEDs, one of which illuminates green to indicate which source is selected.
	- **Auto LED:** Illuminates green in auto switching mode.
	- **Select/Auto/3s:** Press the button repeatedly to cycle through the four video inputs. Press and hold the button for 3 seconds to enter or exit auto switching mode.
- **④ Audio Out:**
	- **De-embedded:** Two HDMI de-embedded audio source LEDs, one of which illuminates green to indicate output A or output B de-embedded audio source is selected for audio output.
	- **ARC:** Two ARC audio source LEDs, one of which illuminates green to indicate output A or output B ARC audio source is selected for audio output.
	- **Select:** Press the button to select audio source.
- **⑤ EDID:** 4-pin DIP switch for EDID setting.
- **⑥ FW:** Micro-USB port for firmware upgrade.

#### <span id="page-6-0"></span>**3.2 Rear Panel**

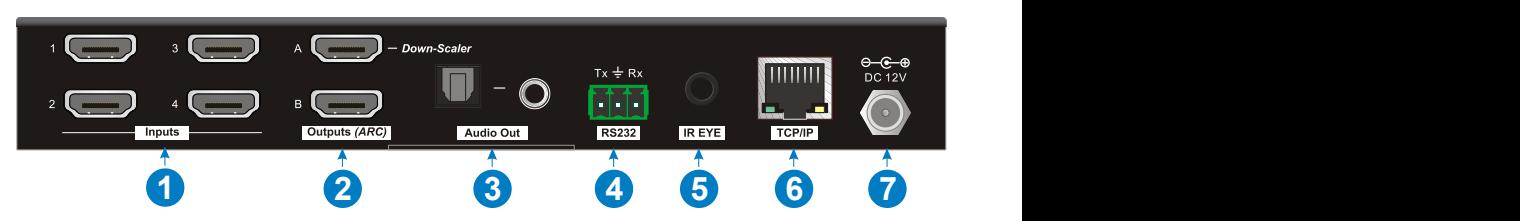

- **① Inputs 1~4:** Connects to HDMI sources.
- **② Outputs (ARC) A~B:** Connects to display devices. They supports ARC, and only the output A port supports color space 4:2:2/4:2:0 to 4:4:4 and 4K to 1080p downscaling function for compatibility with more display devices.
- **③ Audio Out:** Toslink connector and 3.5mm jack for audio output. There are four audio can be selected: output A de-embedded audio, output B de-embedded audio, output A ARC audio or output B ARC audio.
- **④ RS232:** Connects to control device (e.g. PC) to control the switcher by sending RS232 commands.
- **⑤ IR EYE:** Connects to IR receiver to control the switcher by the IR remote.
- **⑥ TCP/IP:** Connects to the control device (e.g. PC) to control the switcher by Web.
- **⑦ DC 12V:** DC connector for the power adapter connection.

## <span id="page-7-0"></span>**4. System Connection**

The following diagram illustrates the typical input and output connection of the switcher:

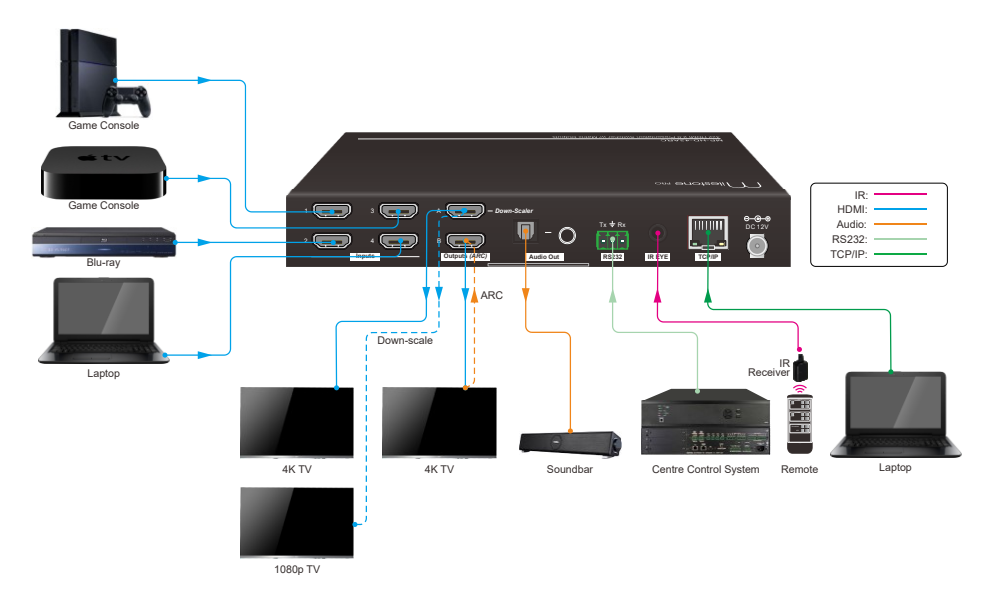

#### ARC Connection:

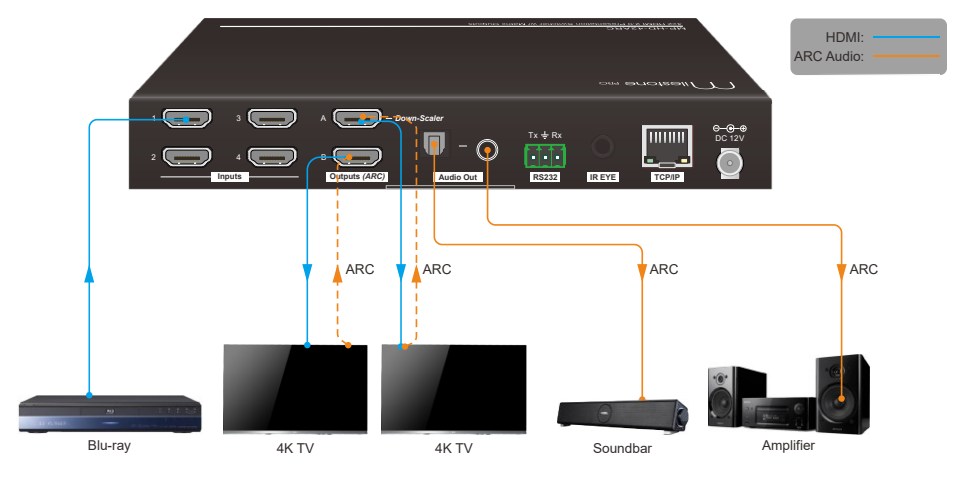

## <span id="page-8-0"></span>**5. Button Control**

#### <span id="page-8-1"></span>**5.1 Manual Switching**

When the switcher is in manual switching mode, the **AUTO** button LED goes out. Please follow the below steps to switch input source to output channel.

- 1) Press **Select** button at **Out A** block to select input source for output A, and the corresponding source LED turns green.
- 2) Press **Select** button at **Out B** block to select input source for output B, and the corresponding source LED turns green.

#### <span id="page-8-2"></span>**5.2 Auto Switching**

Press and hold **Select** button at least 3 seconds at **Out A** block to enable auto switching mode for output A, and then the **Auto** LED will turns green.

Press and hold **Select** button at least 3 seconds at **Out B** block to enable auto switching mode for output B, and then the **Auto** LED will turns green.

When in auto switching mode, the switcher will switch according to the following rules:

- *The switcher will switch to the first available active input starting at input 1 to 4.*
- *New input: The switcher will automatically select the new input once detecting a new input.*
- *Reboot: If power is restored to the switcher, it will automatically reconnect the input before powered off.*
- *Source removed: When an active source is removed, the switcher will switch to the first available active input starting at HDMI input 1.*
- *Detection method: TMDS or 5V (The default is 5V and it can be selected by RS232 commands).*
- *Press the Select button can switch to next input source, and the switcher doesn't exit the auto switching mode.*

*Note: In auto switching mode, press and hold the Select button at least 3 seconds to enable manual switching mode, but the input source will not be switched.*

#### <span id="page-9-0"></span>**5.3 EDID Setting**

The Extended Display Identification Data (EDID) is used by the source device to match its video resolution with the connected display. The 4-pin DIP switch on the front panel can be used to set the EDID to a fixed value to ensure the compatibility in the video resolution.

The switch represents "**0**" when in the lower (**OFF**) position, and it represents "**1**" while putting the switch in the upper (**ON**) position.

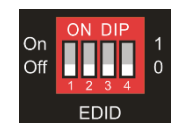

Switch 1~3 are used for built-in EDID setting, and switch 4 is used for mode setting.

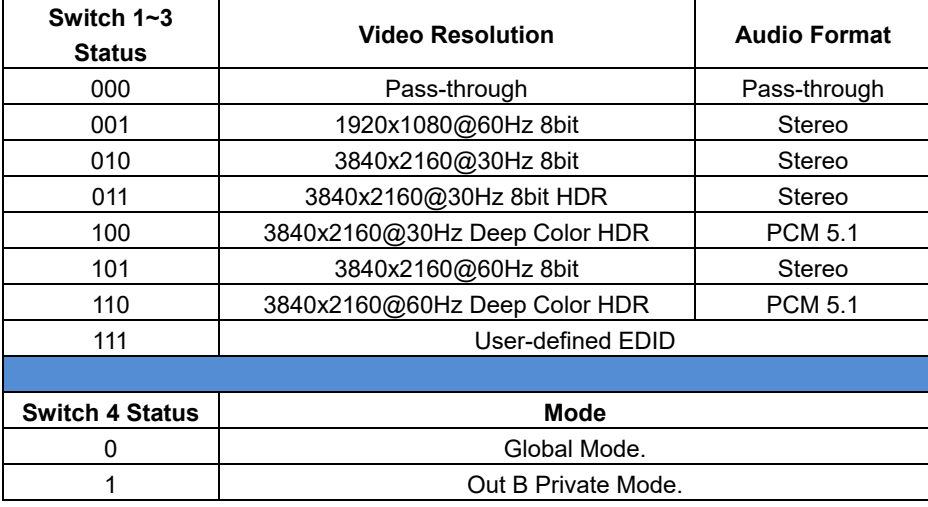

The DIP switch status and its corresponding setting are shown as below chart.

#### **EDID setting rules:**

When switching one input to output A and output B, the switcher is used as a 1x2 splitter, the input source device obtains its EDID from the output display with priority output B>output A. If video switching fails in EDID pass-through mode, set the built-in EDID to 1080p.

- 1) When the specifications of output A and output B display devices are same, set the EDID to **Global Mode**. When switch same input to output A and output B, because the supported resolution (4K@60Hz 4:4:4) of two outputs are same, the input source device will not reread the EDID of display device to ensure non-flash screen.
- 2) When the specifications of output A and output B display devices are different, set the EDID to **Out B Private Mode**, and the Out A is in **Pass-through** mode.
	- $\checkmark$  When switching the input source of output A to output B, because the input source device will first learn the EDID from output B, so the two output displays will flash before the image appears.
	- $\checkmark$  When switching the input source of output B to the output A, because the input source device will first learn the EDID from output B, so the display device of output B doesn't flash, but the display device of output A will flash before the image appears.

## <span id="page-10-0"></span>**6. IR Remote Control**

Connect IR receiver to the **IR EYE** port, the switcher can be controlled by the following IR remote.

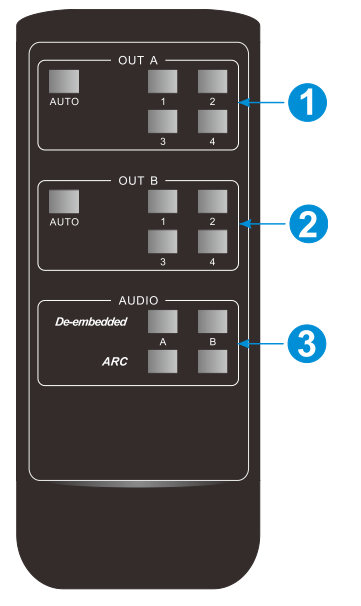

**① 1-4:** Press 1-4 button to select corresponding input source for OUT A.

**AUTO:** Press the button to enable auto switching mode for OUT A.

**② 1-4:** Press 1-4 button to select corresponding input source for OUT B.

> **AUTO:** Press the button to enable auto switching mode for OUT B.

**③ De-embedded:** Press A or B button to select output A or output B de-embedded audio for audio output.

**ARC:** Press A or B button to select output A or output B ARC audio for audio output.

#### <span id="page-11-0"></span>**7. Web Control**

The switcher can be controlled via TCP/IP. The default IP settings are:

IP Address: 192.168.0.178 Subnet Mask: 255.255.255.0

Type *192.168.0.178* in the internet browser, it will enter the below log-in webpage:

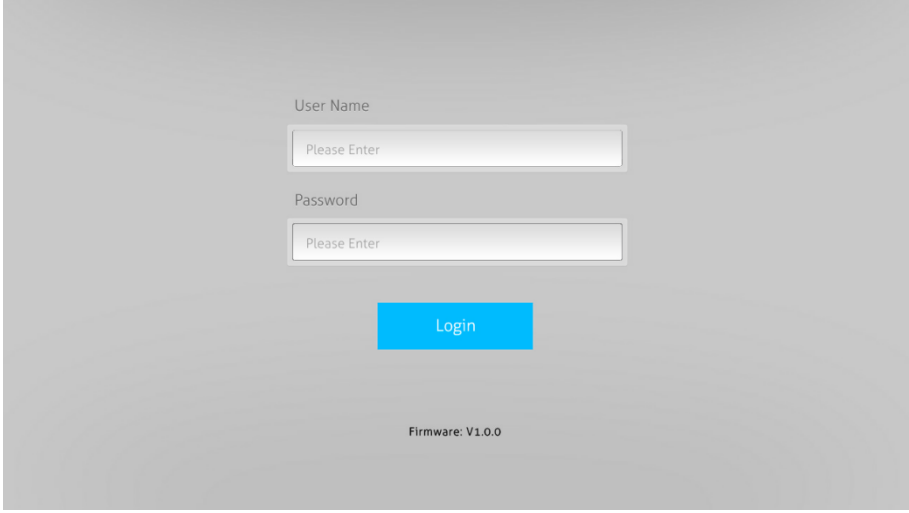

**Username:** admin

**Password:** admin

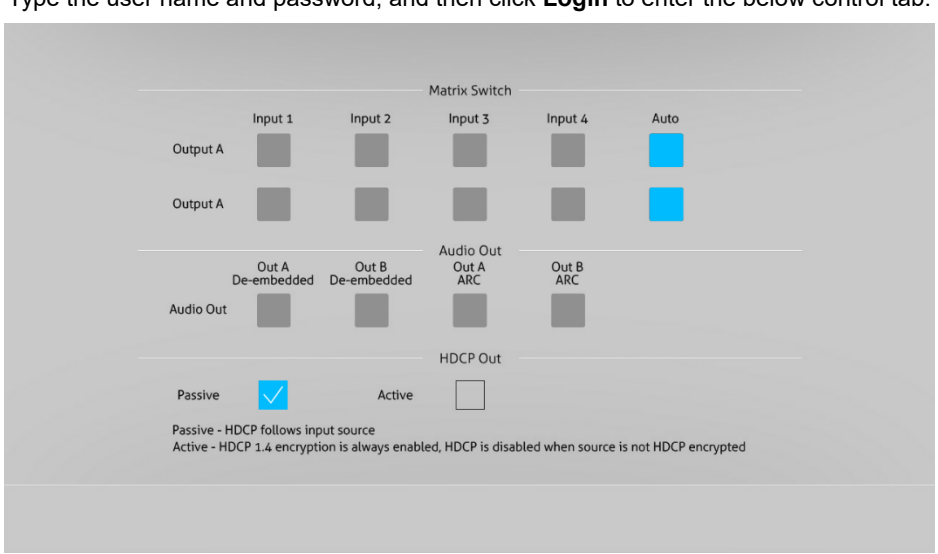

Type the user name and password, and then click **Login** to enter the below control tab.

- **Matrix Switch:** Select **Input 1~4** for output A or output B to build matrix switching. Select **AUTO** to enable auto switching mode for output A or output B.
- **Audio Out:** Select **output A de-embedded audio**, **output B de-embedded audio**, **output A ARC audio** or **output B ARC audio** for Toslink and 3.5mm jack audio outputs.
- **HDCP Out:** Select **Passive** or **Active** mode.

### <span id="page-13-0"></span>**8. RS232 Control**

Connect the RS232 port to control device (e.g. PC) with RS232 cable. The switcher can be controlled by sending RS232 commands.

#### **RS232 Commands:**

The command lists are used to control the switcher. The RS232 control software (e.g. docklight) needs to be installed on the control PC to send RS232 commands.

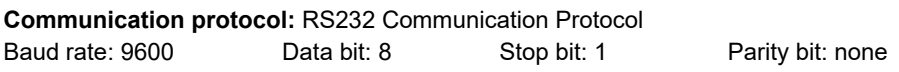

#### *Note:*

- *All commands needs to be ended with "<CR><LF>".*
- *In the commands, "["and "]" are symbols for easy reading and do not need to be typed in actual operation.*
- *Type the command carefully, it is case-sensitive.*

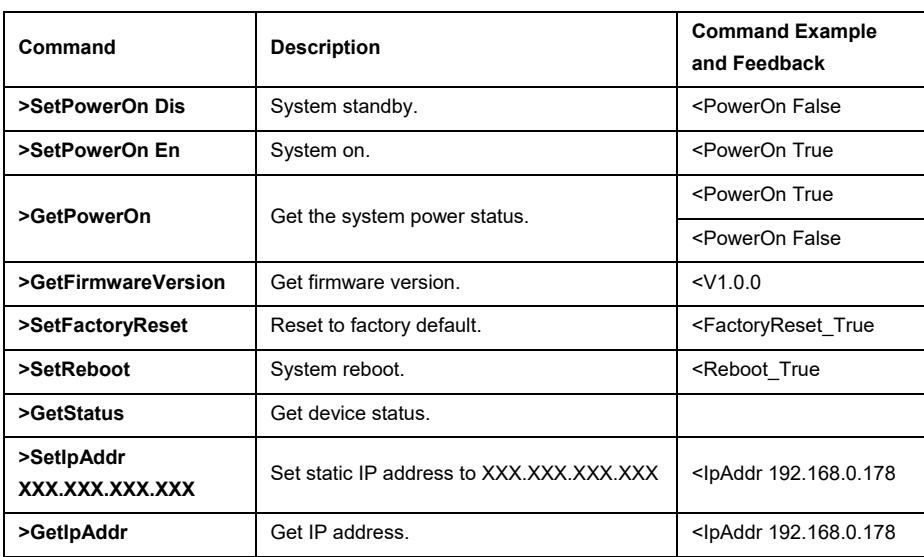

#### <span id="page-13-1"></span>**8.1 System Control Commands**

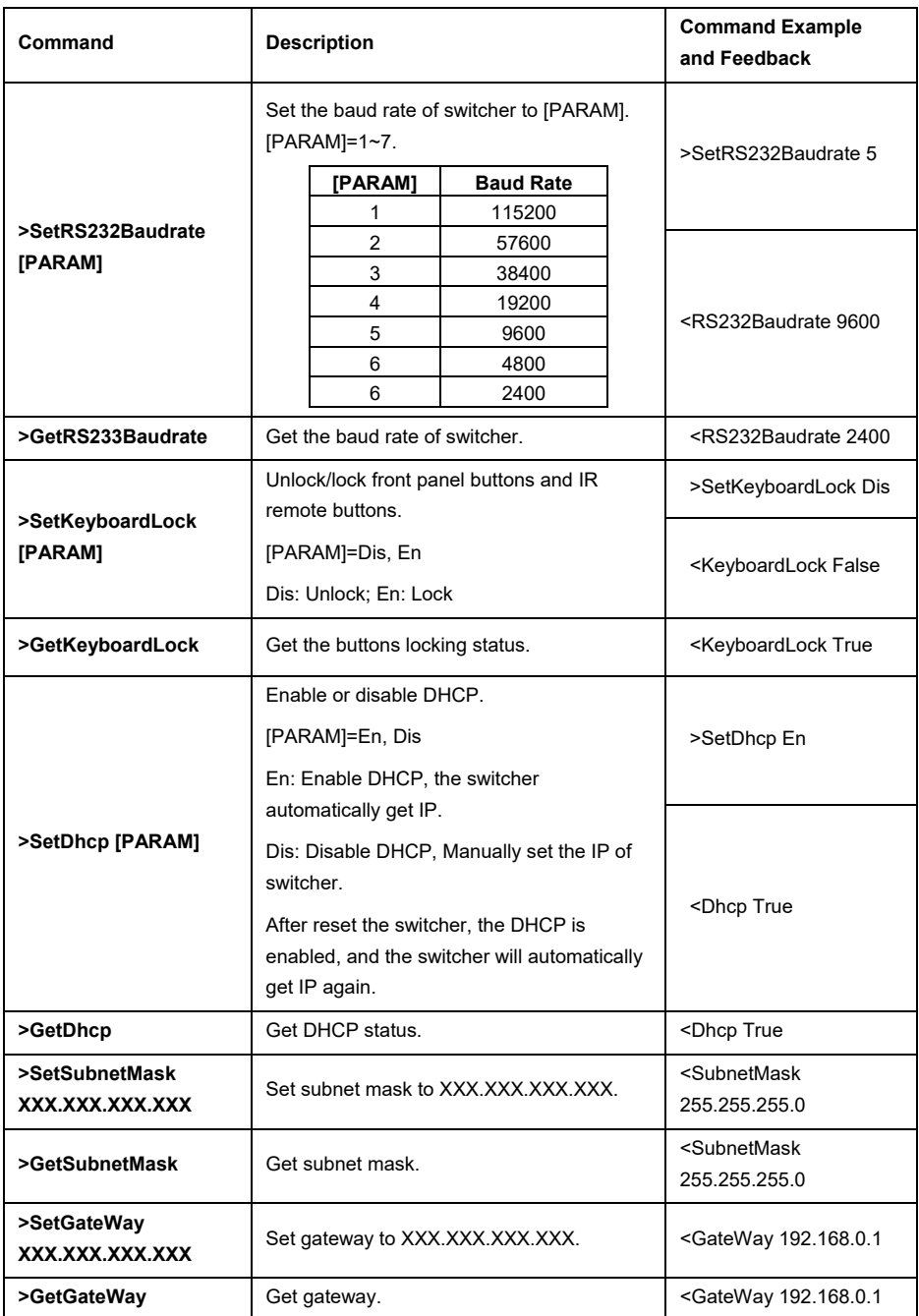

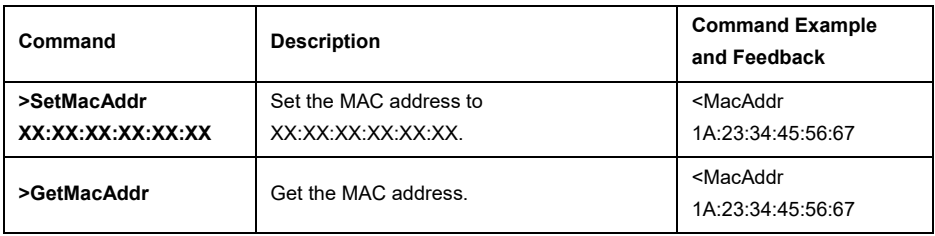

#### <span id="page-15-0"></span>**8.2 Signal Switching Commands**

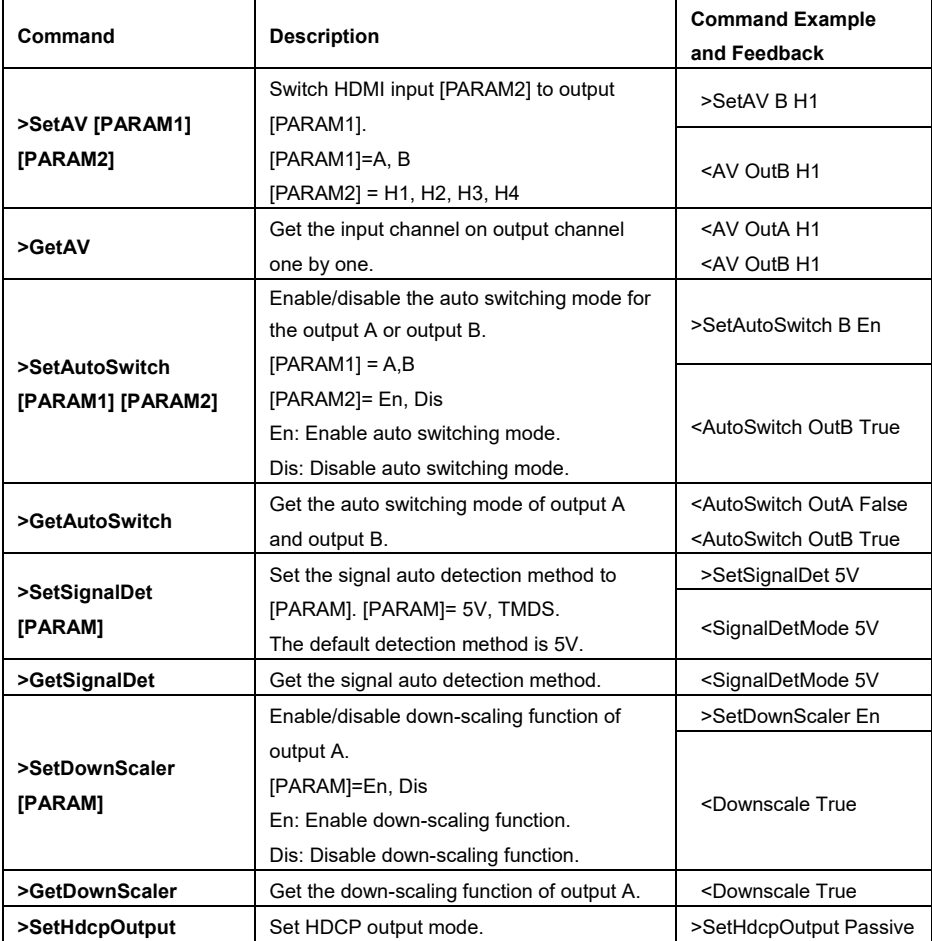

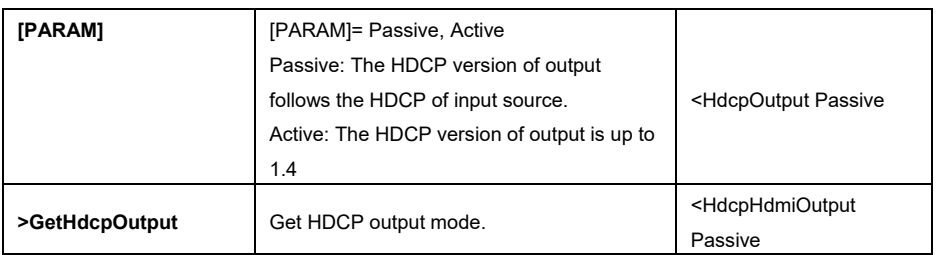

#### <span id="page-16-0"></span>**8.3 EDID Setting Commands**

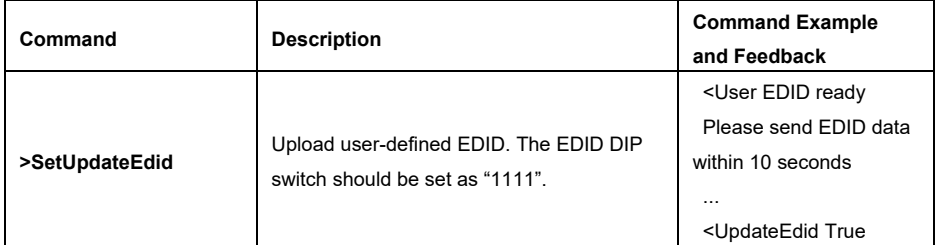

#### <span id="page-16-1"></span>**8.4 Audio Setting Commands**

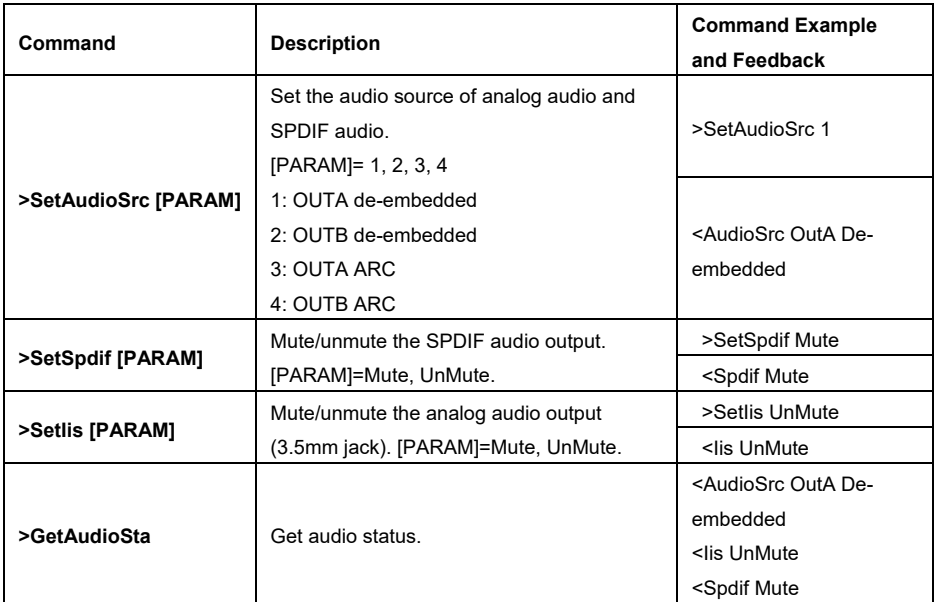

### <span id="page-17-0"></span>**9. Firmware Upgrade**

Please follow the steps below to upgrade the firmware by the **FW** port on the front panel:

- 1) Prepare the latest upgrade file (.bin) and rename it as "FW\_MERG.bin".
- 2) Connect the switcher to the PC with USB to Micro USB cable, and then power on the switcher. The PC will automatically detect a U-disk named of "BOOTDISK".
- 3) Double-click the U-disk, a file named of "READY.TXT" would be showed.
- 4) Directly copy the latest upgrade file (.bin) to the "BOOTDISK" U-disk.
- 5) Reopen the U-disk to check the filename "READY.TXT" whether automatically becomes "SUCCESS.TXT", if yes, the firmware was updated successfully, otherwise, the firmware updating is fail, the name of upgrade file (.bin) should be confirm again, and then follow the above steps to update again.
- 6) Remove the USB to Micro USB cable after firmware upgrade, and reboot the switcher.